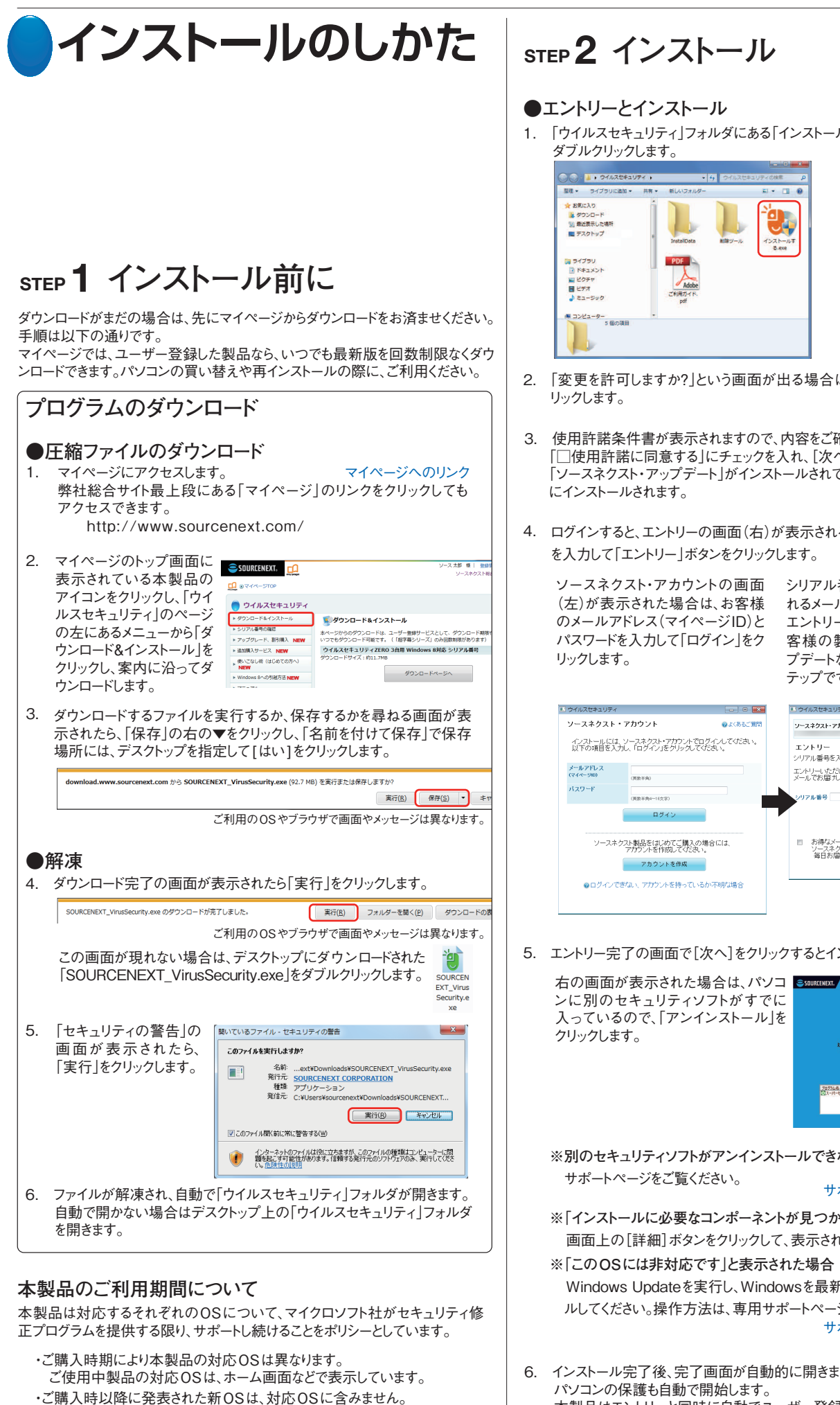

新OSでお使いいただく場合には、アップグレードサービスや追加購入割引 サービスをご利用になれます(詳細は4ページ)。

# **STEP 2 インストール**

1. 「ウイルスセキュリティ」フォルダにある「インストールする.exe」を

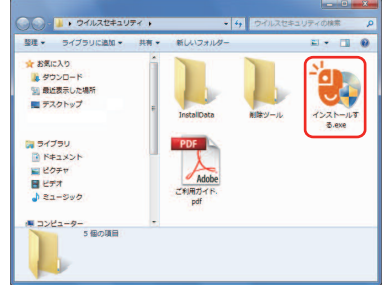

- 2. 「変更を許可しますか?」という画面が出る場合は、[はい]または[続行]をク
- 3. 使用許諾条件書が表示されますので、内容をご確認いただき、画面左下の 「□使用許諾に同意する」にチェックを入れ、「次へ]をクリックします。 「ソースネクスト・アップデート」がインストールされていない場合、ここで自動的
- 4. ログインすると、エントリーの画面(右)が表示されるので、製品シリアル番号 を入力して「エントリー」ボタンをクリックします。

(左)が表示された場合は、お客様 れるメールに記載されています。 のメールアドレス(マイページID)と エントリーとは、専用サーバーにお パスワードを入力して「ログイン」をク 客様の製品を認識させ、自動アッ プデートなどを行なえるようにするス テップです。**■ ウイルスセキュリティ Follows Ford B** ●よくあるご 無間 ソースネクスト・アカウント<br>アロヴィン中  $\Box$ 07771 インストールには、ソースネクスト・アカウントでログインしてください。<br>以下の項目を入力し、「ログイン」をクリックしてください。 エントリー<br>シリアル番号を入力して、「エントリー」をクリックしてください。 シウナル審考を入力して、(エントワー)をソウツクしてくにさい。<br>エントリー、vただ、vた製品に関するサポート情報や関連製品情報を<br>メールでお届けします。 |<br>|森らけで山岳最おわからない||シリア山岳最多様にていな|  $-1289 -$ お得なメールニュース(無料)を希望する<br>ソースネクスト&SHOPより期間限定のお得な商品情報を<br>毎日お届けします。 ソースネクスト製品をはじめてご購入の場合には、 **@エントリーがうまくいかな** ●ログインできない、アカウントを持っているか不明な場合

5. エントリー完了の画面で[次へ]をクリックするとインストールが始まります。

ンに別のセキュリティソフトがすでに 入っているので、「アンインストール」を

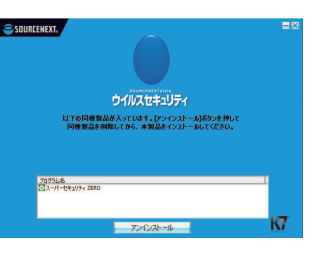

シリアル番号は注文宗了後に送ら

**※別のセキュリティソフトがアンインストールできない場合**

[サポートページへのリンク](http://sourcenext.force.com/faq50search/faq?id=BD-27459)

- **※「インストールに必要なコンポーネントが見つかりません」と表示された場合** 画面上の[詳細]ボタンをクリックして、表示される案内をご覧ください。
- [サポートページへのリンク](http://www.sourcenext.com/security/support/) **※「このOSには非対応です」と表示された場合** Windows Updateを実行し、Windowsを最新にした後に、インストー ルしてください。操作方法は、専用サポートページをご覧ください。
- 6. インストール完了後、完了画面が自動的に開きます。 パソコンの保護も自動で開始します。 本製品はエントリーと同時に自動でユーザー登録されるため、インストールが完 了すれば、サポートをはじめ、さまざまなサービスをご利用になれます。 (詳細は本ガイド4ページ左)

# **使い方**

本製品は、プログラムの更新やバージョンアップにより、 進化していくため、本ガイドの記載内容は古くなることがあります。 インストール後の、各機能の使い方は、 製品内のヘルプをご覧ください。

# **ヘルプの開き方**

タスクトレイ(画面右下)の本製品のアイコンを右クリックして、「ヘルプを見る」 を選びます。ホーム画面右上の[?]をクリックしても開けます。

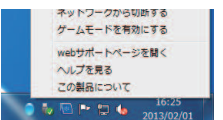

**ヒント** 本製品は、よく使う操作をタスクトレイアイ コンの右クリックから行なえます。 アイコンが隠れている場合は▲をクリックす ると表示されます。

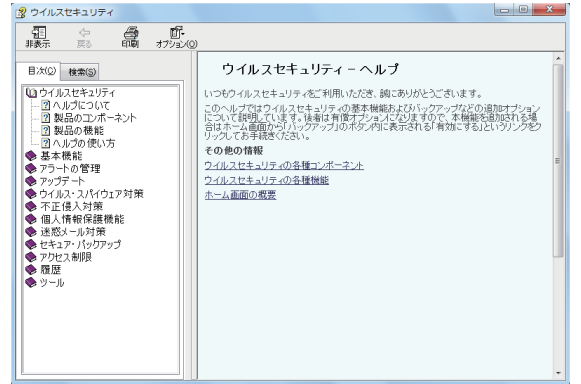

# **ホーム画面の開き方**

本製品はパソコン起動と同時に立ち上がり、自動で動作します。 各種の検査や設定など、すべての操作はホーム画面から行なえます。

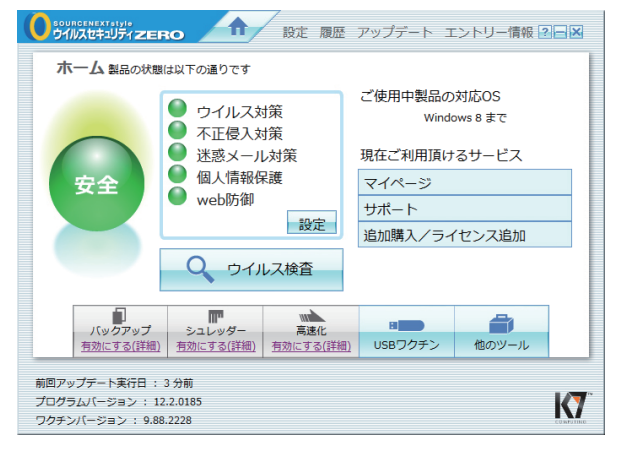

# **ホーム画面の開き方**

デスクトップ上のタスクトレイの本製品のアイコンを右クリックして「ホーム画面 を開く」をクリックします。[スタートボタン]から([ すべての)プログラム]→[ウイ ルスセキュリティ ] → [ウイルス

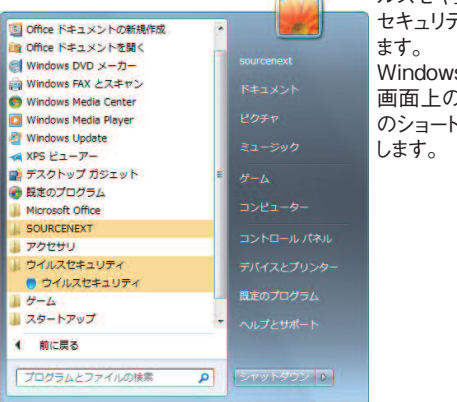

セキュリティ]をクリックしても開け

Windows 8の場合は、スタート 画面上の「ウイルスセキュリティ」 のショートカットアイコンをクリック

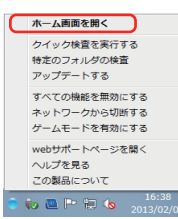

### スタートボタンから ファイン ウェイス ウィックスクトレイ・アイコンから

# **ウイルス検査のしかた**

# **普段は自動検査で**

本製品は、プログラムやファイルが使われる際に、リアルタイムでウイルス検査を

- し、それがウイルスである場合には、駆除や削除(隔離)を自動で実行します。 駆除:ファイルに感染するタイプのウイルスをファイルから取り除き、 元のファイルが使えるようにします。
	- 削除:駆除ができない場合や、ファイルに感染しないタイプのウイルスは 隔離フォルダに移し、30日後に自動削除します。

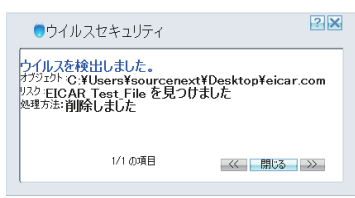

# **インストール後は、全体の検査を**

リアルタイム検査では、使わないファイルの検査をしないため、インストール後は、 まずパソコン全体の検査をおすすめします。

操作方法はヘルプを ご参照ください。

**定期的な検査を** それ以降も定期的な 検査をおすすめしま す。定期検査を自動 的に実行するように 設定できます。 …………<br>詳細はヘルプをご参 照ください。

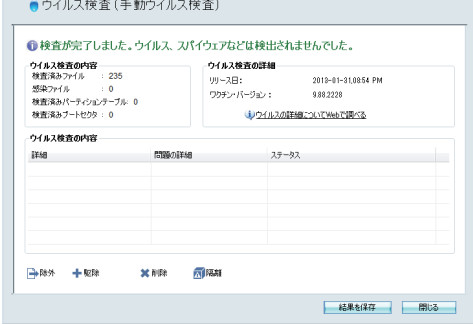

# **誤検知が起きた場合**

セキュリティソフトは、まれにウイルスでないファイルを誤ってウイルスと判定し 隔離することがあります。誤検知したファイルは、復元できます。 ……。<br>詳細はヘルプをご覧ください。

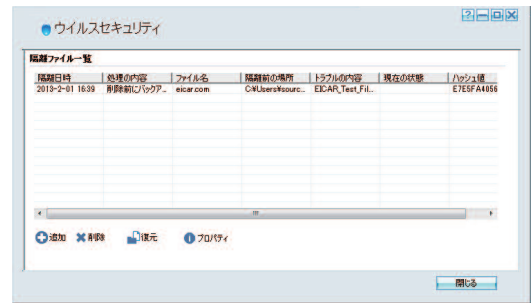

# **設定が必要な機能**

本製品は、特別な設定をすることなく使えま すが、右記の機能をお使いいただく際は、あ らかじめ設定が必要です。 設定方法はヘルプをご参照ください。

- **・個人情報の保護 ・迷惑メール対策**
- **・閲覧制限 など**
- 

# **オプションで追加できる機能**

本製品は、下記のオプション(有償)の機能を追加できます。今後も新機能が追 加されることがあります。最新情報はホーム画面でご確認ください。

## **バックアップ**

大切なファイルをなくさないために、定期的に自動バックアップする機能です。 外付けハードディスクへのバックアップを想定して、ハードディスクを盗まれても 悪用されないよう暗号化して保存します。

## **シュレッダー、高速化**

削除した機密ファイルを復元されないように安全消去する「シュレッダー」ツー ルと、パソコンのパフォーマンスを改善する「高速化」ツールのセットです。

**2 日回区** 

# **困った時の解決法**

本製品は、常に最新バージョンのみを使うソフトです。 不調やトラブルの際には、最新版の再インストールをお試しください。 それで解決しない場合は、サポート・サービスをご利用ください。 (詳細は4ページ)

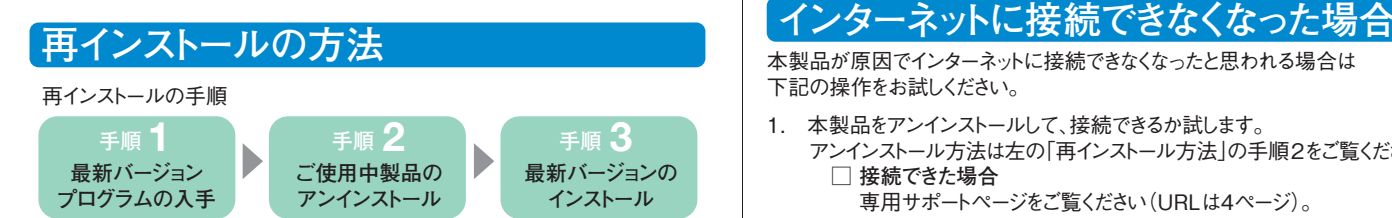

# **手順1 ●最新バージョンプログラムの入手**

「プログラムのダウンロード・サービス」を使って、解凍まで済ませておきます。 (操作手順は1ページ)

# **手順2 ●ご使用中製品のアンインストール**

1. [スタートボタン]から[コントロールパ Windows 8の場合は、スタート画 ネル]を開き、[プログラムと機能] 面で「ウイルスセキュリティ」を選んで (XPは[プログラムの追加と削除]) 右クリックし、画面下部に表示され を開いて、一覧から「ウイルスセキュリ ティ」を選び、[アンインストールと変 リックします。 更1(XPは[削除1)をクリックします。

たメニューの[アンインストール]をク

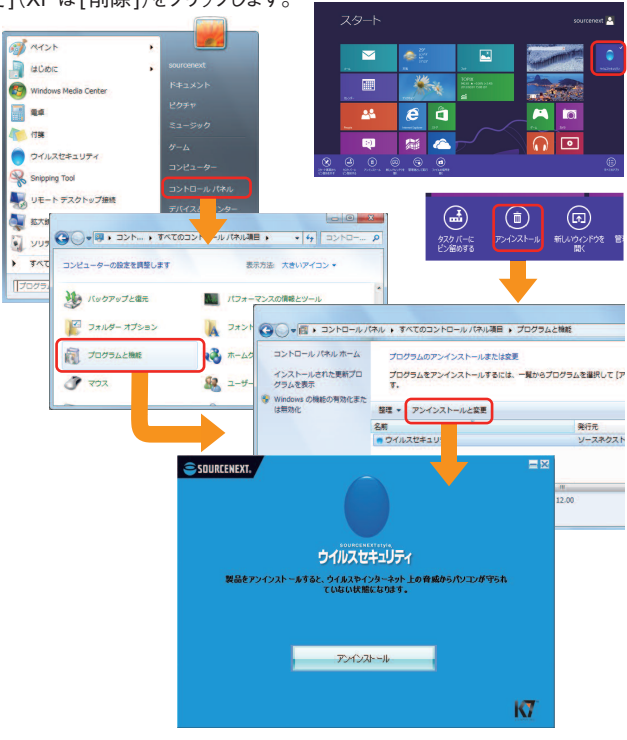

2. 右の画面が表示されたら「はい」 を選びます。 これにより製品を再インストール する際に、シリアル番号などのエ ントリー情報が引き継がれ、入力 の手間が省けます。

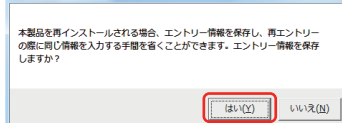

3. 画面の指示に従ってアンインストールを完了させます。

アンインストールに失敗した場 合は、解凍したフォルダ内にあ る「削除ツール」フォルダを開き 「VSRemTool.exe」を使って、 再度お試しください。 操作方法は、専用サポートペー ジをご覧ください(URLは4ペー ジ)

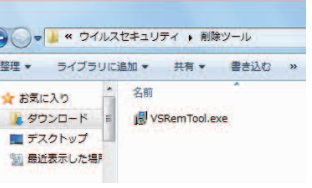

# **手順3 ●最新バージョンのインストール**

- 1. デスクトップ上の「ウイルスセキュリティ」フォルダを開き、 「インストールする.exe」をダブルクリックします。
- インストールが完了すると、必要情報が入力された状態で、エントリー画面 が表示されるので、エントリーを完了させます。問題なく動作することを確認 できたら、SOURCENEXT\_VirusSecurity.exeは削除してください。

本製品が原因でインターネットに接続できなくなったと思われる場合は 下記の操作をお試しください。

- 1. 本製品をアンインストールして、接続できるか試します。 アンインストール方法は左の「再インストール方法」の手順2をご覧ください。 □ **接続できた場合**
	- 専用サポートページをご覧ください(URLは4ページ)。
	- □ **接続できない場合** 以下の操作(Winsock LSP再構築)をお試しください。
		- 1. 管理者権限でパソコンにログオンし、 [スタート]ボタンをクリックし、「ファイル名を指定して実行」または 「検索の開始」「プログラムとファイルの検索」をクリックします。
		- 入力欄に「netsh winsock reset」とタイプして、Enter キーを押し 2. ます。一瞬黒い画面が表示され、自動的に閉じます。 パソコンを再起動してから、接続できるか試します。 □ **接続できた場合** 専用サポートページをご覧ください(URLは4ページ)。
			- □ **接続できない場合** 原因が本製品でない可能性がありますので、 プロバイダやパソコンメーカーへお問い合わせください。

# <u>パソコン買い替え、リカバリの場</u>

本製品は、決められた台数を超えてエントリーできませんが、 元のエントリーを削除すると、新しいパソコンをエントリーできます。

### **パソコンを買い替えた場合 Windowsを再インストールした場合**

「エントリーできる台数を超えています」というエラー画面が表示された場合、

エラー画面上の「エントリーを 削 除する」をクリックして、 ページの手順に沿ってエント リーを削除してから再度エン トリーしてください。 Windowsを再インストールし たパソコンは新しいパソコン として認識します。 詳細はエラー画面上の「詳 ■ガイド」のリンクをクリックし てください。

 $\frac{2}{\mathbf{X}}$  $\bullet$  TMKII-エントリーに失敗しました エントリーできる台数を超えています【エラーコード:103】 古いエントリーを削除するか、別のシリアル番号を断規購入する必要があります。バンコンをリカバリ(Windows<br>の春インストールりて、本製品を香インストールした場合は、古いエントリーを削除してから、再エントリーしてく<br>ださい。いずれも、下記のリンクから手続きできます。 エントリーを削除する<br>シリアル番号を新規購入する **DOMESTIC** 再試行

 $-0003$ 

ソースネクストでは、ユーザー登録(製品シリアル番号のご登録) いただいたお客様ごとに、お客様専用ページである 「マイページ」を発行しています。 マイページでは、さまざまなサービスをご提供しております。

[マイページへのリンク](https://www.sourcenext.com/mypage/action/productPage?productgp=0000000040)

# **マイページでご利用いただけるサービス**

マイページには、本製品以外のソースネクスト製品も登録でき、シリアル番号を 登録した製品の最新情報が一目でわかります。また、製品ごとのアフターサービ スをご利用になれます。本製品では、下記のサービスをご利用いただけます。

## **プログラムのダウンロード・サービス**

CDドライブのないパソコンへのインストールや再インストールのために 最新バージョンを無料でダウンロードできます。

### **各種アップグレードサービス**

ご購入時には存在しなかった新OSで引き続き使う際のアップグレードなど さまざまな変更を優待価格でお申し込みいただけます。

### **追加購入割引サービス**

本製品を買い増しされる際には、ダウンロード版を割引購入できます。

### **サポート・サービス**

メール、チャット、電話による無料サポートを受けることができます。 詳細は右をご覧ください。

### **安心サービス**

インストールした製品が万一正常に動作しない場合に、ソースネクストが 返金するサービスです。

# **新製品の割引サービス**

新製品を割引で購入できます。

## **マイレージ・サービス**

製品をユーザー登録いただく度に、製品に応じたマイルが貯まり、 貯めたマイル数に応じて、豪華賞品があたる懸賞への応募や、 お好みのソースネクスト製品との交換ができます。

### **マイキャンペーン**

ご登録された製品に関連のあるキャンペーンをはじめとして、 弊社との企業コラボレーションによるソースネクスト製品ご登録ユーザー様 限定の特典サービス、無料のキャンペーンなど お客様がご利用になれるキャンペーン、特典などを一覧できます。

### **毎ジャン**

ソースネクスト製品ご登録ユーザー様が1日1回だけ引ける宝くじサービス。 豪華賞品のほか、さまざまな商品が破格の超特価で購入できます。

# **サポートも、マイページから**

サポートは、サポートページからご利用になれますが、マイページのトップペー ジにある、本製品のアイコンからアクセスする方が便利です。

・メール、チャット、電話

・無料

ただし、電話サポートの通話料はお客様の負担となります。 ご了承ください。

# **困った時は**

# **マイページへ** [マイページへのリンク](https://www.sourcenext.com/mypage/action/productPage?productgp=0000000040)

マイページのトップページで、本製品のアイコンをクリックしてください。 マイページへは、弊社総合サイト最上段にある「マイページ」のリンク をクリックしてもアクセスできます。

http://www.sourcenext.com/

**専用サポートページ**

|ウイルスセキュリティサポート │ 検索 )

http://www.sourcenext.com/security/support/

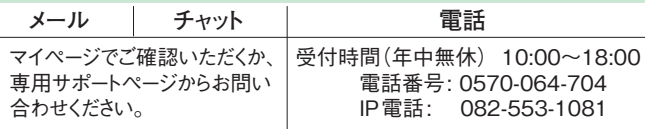

# **パソコン買い替え・再インストールの時**

「エントリーできる台数を超えています」という画面が表示された場合は、 元のエントリーを削除すると、エントリーできます。(詳細は3ページの右)

# **緊急サポートが必要な時**

http://www.sourcenext.info/mobile/vs/ 万一、インターネットにつながらなくなったり、パソコンが起動し 。<br>ない時は、携帯電話で緊急サポートページをご利用ください。

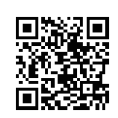

サポート・サービスのご利用に関して ソースネクスト製品サポート規約(2006年2月3日現在)抜粋

第6条(サポートの制限事項)

弊社が以下の項目に該当すると判断する事由があった場合、サポートの利用を制限す る場合があります。また、火災、停電、天変地異およびシステム上の不具合が発生した場 合は、サポートが一時利用できない場合があります。

(1)弊社の規定する動作環境外あるいはお客様固有の特殊な動作環境における不具 合に対する問合せの場合。

(2)弊社が規定・提供するサポート以外の対象・方法によるサポートを強要する行為。 (3)第三者または弊社の財産もしくはプライバシーを侵害する行為、または侵害する恐れ のある行為。

(4)第三者または弊社に不利益もしくは損害を与える行為、またはその恐れのある行為。 (5)弊社および業務に従事する者に対し、著しく名誉もしくは信用を毀損する行為、または その恐れのある行為。

(6)他人のメールアドレスを登録するなど、虚偽の申告、届出を行なう行為。 。<br>(7)公序良俗に反する行為、またはその恐れのある行為。

(8)犯罪行為または犯罪に結びつく行為、またはその恐れのある行為。

(9)その他法律、法令または条例に違反する行為、またはその恐れのある行為。 (10)その他弊社が不適切と判断する行為。なお、日本語版以外のOSをご利用の場合、

日本国外からの問合せまたは日本語以外の言語による問合せの場合、および製品による お客様作成の成果物に対しての問合せの場合は、一切サポートを行なっておりません。

### 第9条(責任の免除)

1.サポートはあくまで助言としてお客様に提供されるものであり、問合せのあった問題の解 決、お客様の特定の目的にかなうこと、および不具合の修補を保証するものではありませ ん。

2.サポートによる保証の範囲は、各製品の使用許諾条件書に準ずるものとします。また、 火災、天災、地変、水害などにより生じた損傷への保証は行ないません。 詳細につきましては、下記URLよりソースネクスト製品サポート規約をご覧ください。 http://www.sourcenext.co.jp/rule/support.html